#### Integrated Material Management System

**BY** 

### P.K. Maiti (Lect./STC)

#### **TERMS RELATED WITH** inTegraTed maTerial managemenT **SYSTEM**

- iMMS Integrated Material Management System.
- DSC Digital Signature Certificate
- MMIS -Material Management Information System
- IREPS- Indian Railway Electronic Procurement **System**
- URL Uniform Resource Locator
- **► COS -** Controller Of Stores
- ▶ PCMM Principal Chief Material Manager

#### iMMS

#### **EXAMPLE INTRODUCTION**

 $\overline{\phantom{a}}$ 

Integrated Material Management System (iMMS) was developed at Central Railway (CR) in 1998 initially for PCMM office, Stores A/c office and at other five major Depots of the CR.

Since then after modifications and rectifications same was successfully implemented in all Store Depots, Divisions & Stores Finance Branch in all over IR.

In SER it has been introduced from 1st August 2019.

#### ADVANTAGES OF IMMS

- Better quality of work & improved output than the earlier.
- **Increased transparency.**
- **Faster rate of work execution.**
- **Decrease of paper work.**
- Reduction of chances mistakes.
- **Accountability always visible.**

# Activities List of iMMS<br>quisition Registration<br>we of Material against Besistered Requisitions

- **Requisition Registration**
- Issue of Material against Registered Requisitions
- Stock-Verification
- Depot/Book Transfer
- **Transaction Query**
- **Transaction Entry**
- Dispatch/Distribution of material to consignee

# Activities List of iMMS

- P.O. Receipt
- DRR Entry Registration Form
- Receipt Inspection Report Forms
- **Receipt Note Preparation**
- Rejection Advice Preparation
- **Receipt Queries**
- Special-Depot-Module
- **Inventory Control and Allied Activities**

#### Modules of iMMS

o Depot Module Sub modules are Ledger Section Yard >Transaction Module **► Receiving Section ► Returned Stores** 

T

#### Modules of iMMS

#### o Purchase Module

D

 The entire process of procurement i.e. from Initiation of Demand to release of purchase order and post purchase activities belongs to this module & is fully computerized & saves lead time of the cycle.

#### Modules of iMMS

#### o Finance Module

- Implemented at Stores A/c. in HQ. Bill passing activities, payments and Stores Monthly Summaries are being generated through MMIS under this module.
- o Uniform Module
- This module facilitated for monitoring of uniform supply to the railway employees.
- o Sales Module
- This module for monitoring of sale activity (disposal of scrap) of the railway.

#### URL of the Application

 The URL to access the home page of IREPS application is

• http://www.ireps.gov.in. (Type www.ireps.gov.in in your browser for open IREPS Home page)

#### iMMS

#### • Functionality

 $\overline{\phantom{a}}$ 

- **Users are registered as Railways Users**
- **IREPS** document is intended (meant) to help the Railway Users understanding iMMS application from their perspective (point of view).
- **Users will operate the iMMS application under** the bounds of certain privileges and functions assigned to them by iMMS Administrators .

#### iMMS

 Users have access to functions like P.O. Receipt, DRR(Daily Receipt Register) -Entry, Inspection, R(Receipt)/Note and Rejection-advice and Receipt-Queries related tasks.

#### iMMS Login Process

 $\overline{\phantom{a}}$ 

• On the anonymous Home page of IREPS, user gets the following screen where User has to enter his/her user name and password to login into iMMS.

#### Requisition Registration

 After Click on Requisition Registration (Req. Registration) sub-menu link, user will see the Req. Registration form for Registration of Requisition for store.

#### continued

#### Requisition Registration

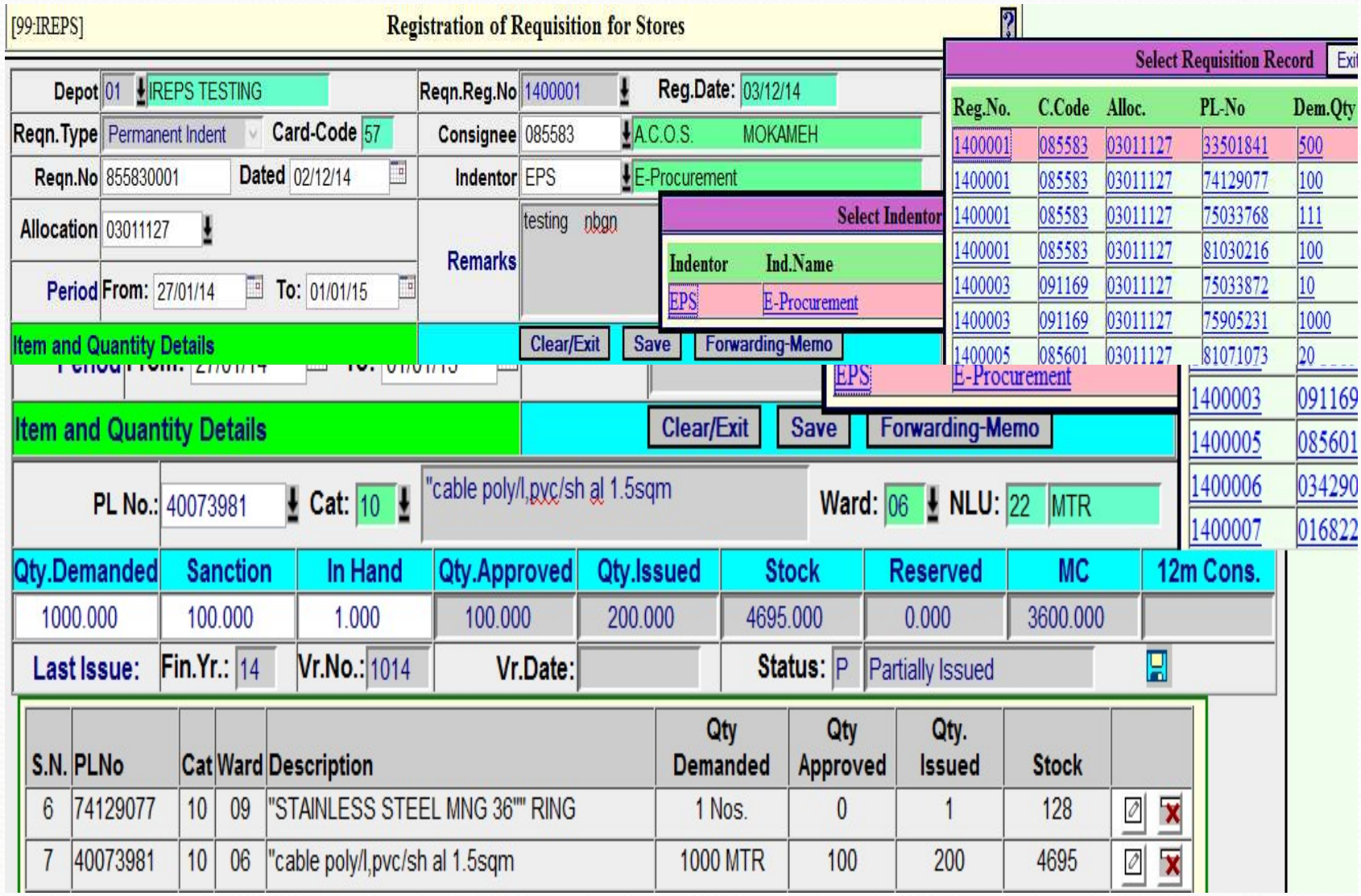

#### Requisition Registration

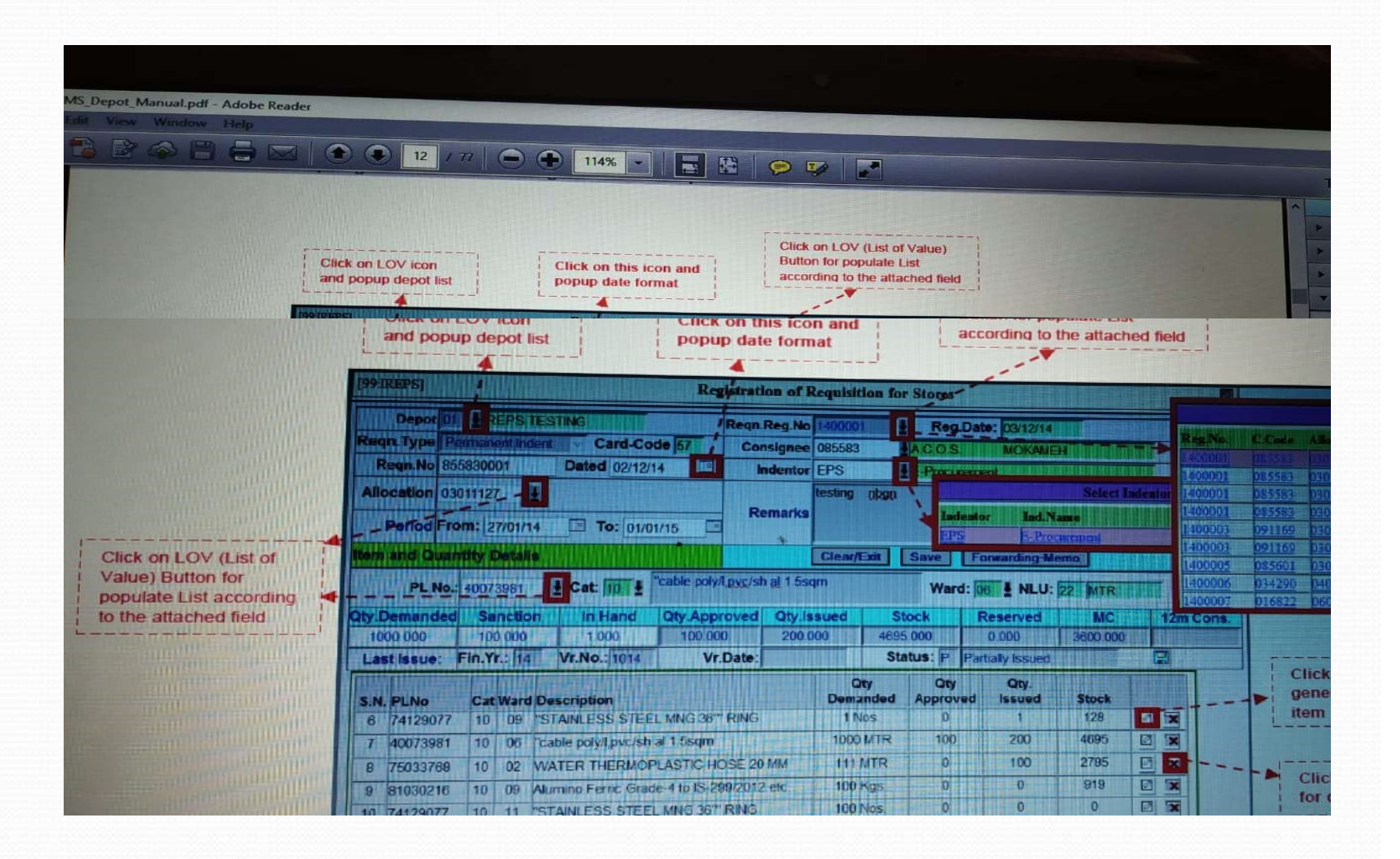

#### Functionalities Used in Requisition Registration Form

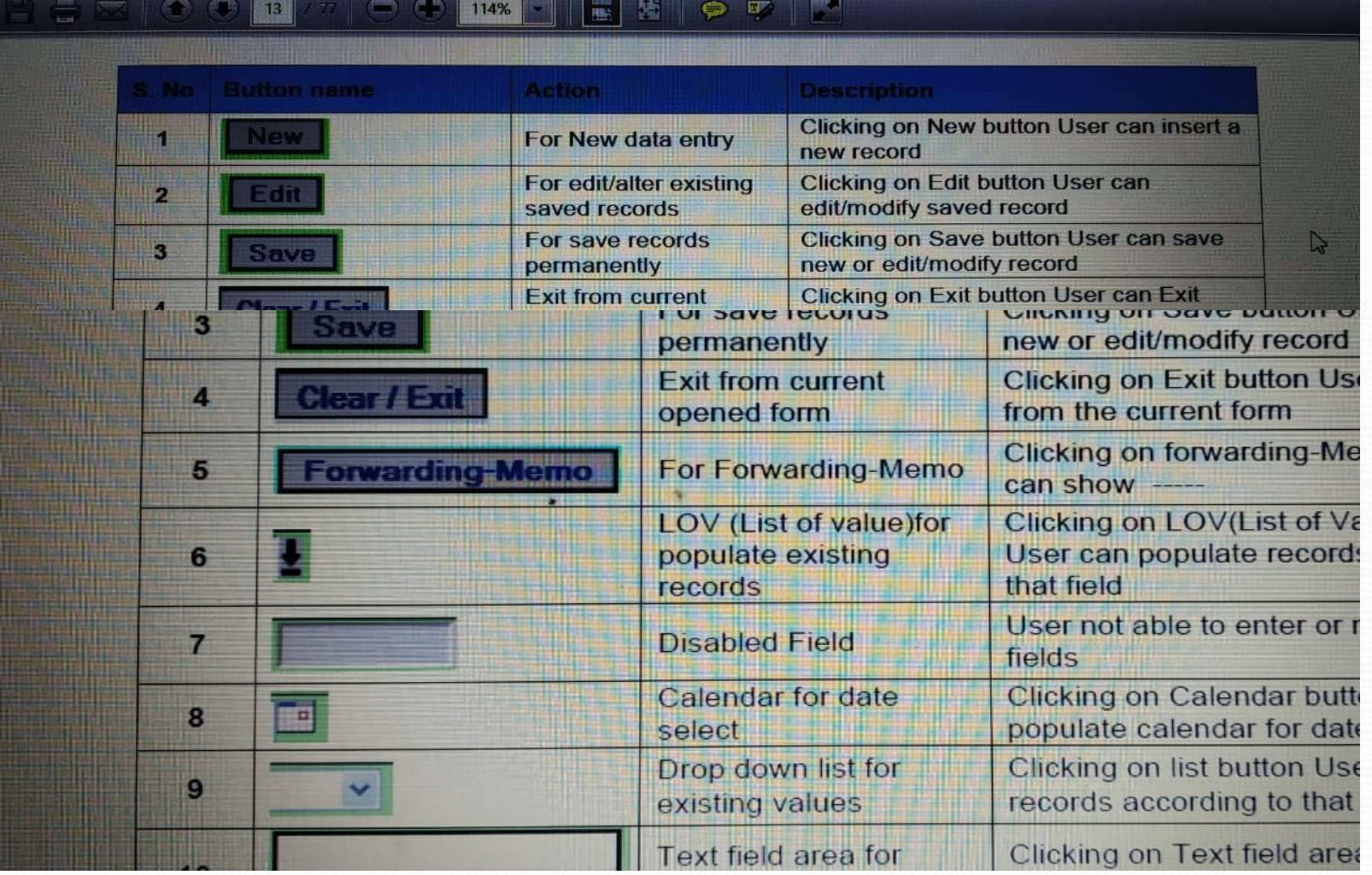

 Users Enter the Requisition Registration No. and enter the PL no. or select a date range for issue of material. After that user click on Start button and open the new window generated which is highlighted with red square.

continued

![](_page_17_Picture_8.jpeg)

![](_page_18_Picture_8.jpeg)

![](_page_19_Picture_7.jpeg)

![](_page_20_Picture_8.jpeg)

#### invenTOry COnTrOl and allied **ACTIVITIES**

#### **\*Item Management**

- **▶ Opening of new PL card**
- The item is a new item in that railway and do not have any PL number.
- The item is already being stocked in one of the depots in that railway.
- **► PL Unification System (PLUS)**

#### Opening of new PL card

 $\overline{\phantom{a}}$ 

- Stocking proposal for opening of new PL numbers in railways is to be initiated in system by dealer of proposed stocking depot.
- The item is a new item in that railway and do not have any PL number
- The item is already being stocked in one of the depots in that railway

#### Opening of new PL card

 $\overline{\phantom{a}}$ 

• In both the cases the proposal is to be created from the stocking depot level with a minor difference. In situation (i) above, only the major group and sub group is to be selected from the drop down and after filling the LPO(Last Purchase Order) details and Questionnaire tab is to be forwarded to Depot Officer.

#### Opening of new PL card

 In situation (ii) as above, 8 digit PL No is to be selected from the drop down list after clicking on the view button. Once a major group and sub group is selected, the nominated railway as per Railway Boards' latest circular will be populated. In case the nominated railway is different from the indenting railway, the proposal will be forwarded to nominated railway through PLUS console of iMMS.

#### STOCKING PROPOSAL

![](_page_25_Picture_4.jpeg)

## Functionalities Used in Issue of Material<br>against Registered Requisition form against Registered Requisition form

#### 5.1 Functionalities Used in Issue of Material against Registered **Requisitionform**

![](_page_26_Picture_14.jpeg)

#### Imprest of Consignee

![](_page_27_Picture_10.jpeg)

#### Depot/Book – Transfer

![](_page_28_Picture_4.jpeg)

# Depot/Book – Transfer

#### **• Depot Transfer Transactions**

The workflow of Depot/Book Transfer is that the Depot/Ward who wants to receive material, should first raise a request to other depot/ward by clicking on "DT Request/Advice" button which will open the form .

**Depot/Book – Transfer**<br>the Administrator of the other Depot receives Once the Administrator of the other Depot receives the online request, he will approve the request by clicking on the "Approve" button as shown below. Qty can be changed if required by the Administrator of the issuing Depot.

### Depot/Book – Transfer

![](_page_31_Picture_4.jpeg)

![](_page_32_Picture_0.jpeg)